## **PLATAFORMA MICROSOFT TEAMS - ORIENTAÇÕES GERAIS**

A plataforma pode ser acessada pela **WEB**, em um computador desktop ou notebook, bem como pelo **DISPOSITIVO MÓVEL** – celular ou tablet – por meio do aplicativo.

## **I. CRIAR UMA CONTA**

Para criar gratuitamente uma conta, o usuário deverá acessar o **[LINK](https://www.microsoft.com/pt-br/microsoft-365/microsoft-teams/group-chat-software?rtc=1)** e clicar no local indicado na imagem abaixo e realizar o cadastro. Caso o usuário já possua uma conta ativa no TEAMS poderá utilizá-la para acesso à reunião.

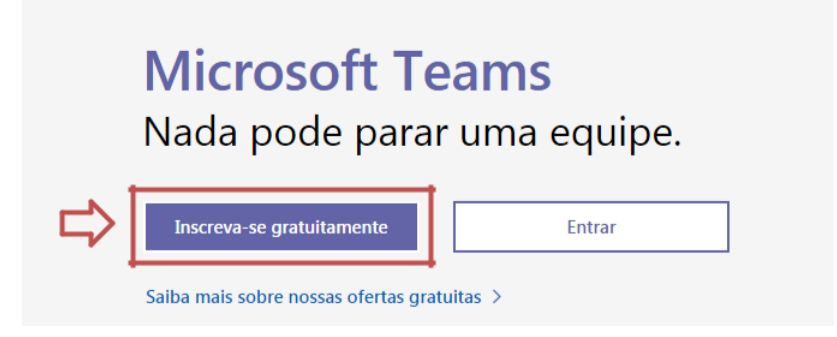

## **II. TIPOS DE ACESSO**

Em caso de acesso pelo **COMPUTADOR (DESKTOP OU NOTEBOOK),** o participante poderá acessar diretamente pelo navegador (*ex: Google Chrome)* sem necessidade de instalar o programa ou, se preferir, baixar o programa para o computador.

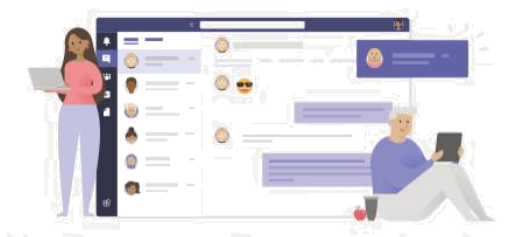

Permaneça conectado de forma melhor com o aplicativo para desktop Teams

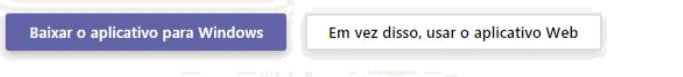

Já tem o aplicativo Teams? Iniciar agora

No caso de acesso pelo **NAVEGADOR** o participante deverá clicar no link da reunião que será encaminhado por e-mail a todos os conselheiros, que o direcionará para a sala de reuniões.

O usuário, caso prefira, também pode fazer o download do **MICROSOFT TEAMS** para o computador/notebook, acessando o link: [https://www.microsoft.com/pt-br/microsoft-](https://www.microsoft.com/pt-br/microsoft-365/microsoft-teams/download-app)[365/microsoft-teams/download-app](https://www.microsoft.com/pt-br/microsoft-365/microsoft-teams/download-app)

Ao acessar o endereço acima, aparecerá a tela abaixo, sendo que o usuário deverá clicar na opção "**BAIXE PARA DESKTOP**", assinalada na imagem:

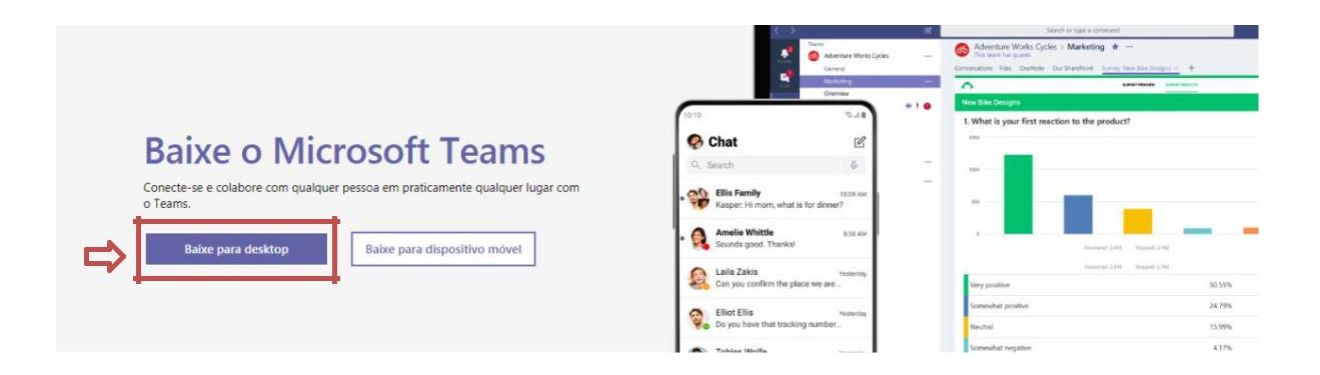

Ao clicar no local indicado, o usuário será redirecionado para uma nova página, na qual deverá selecionar a opção **"BAIXE O TEAMS",** assinalada abaixo, para iniciar o *download,* que será iniciado automaticamente.

## Baixe o Teams para trabalhar em seu desktop

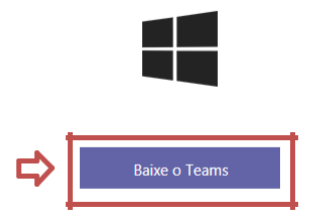

O usuário também poderá acessar à videconferência por meio de um **DISPOSITIVO MÓVEL,** por meio do aplicativo do **MICROSOFT TEAMS,** disponível para ANDROID e IOS.

Neste caso, previamente à reunião deverá ser feito o download do aplicativo Play Store (se seu smartphone for Android) ou o Apple Store (se seu smartphone for iPhone).

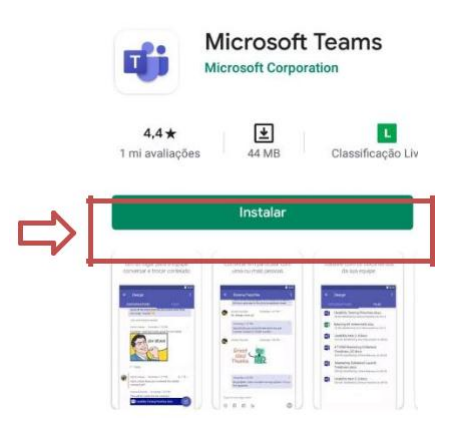

Após a instalação o usuário deverá fazer o login para a utilização do aplicativo, permitindo o acesso à câmera e ao microfone do aparelho.

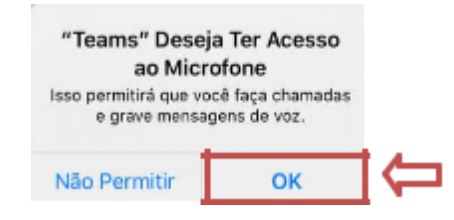

O acesso à sala de reuniões será feito por meio do **LINK** inserido na convocatória e, também, enviado por meio de e-mail convite, conforme formato abaixo:

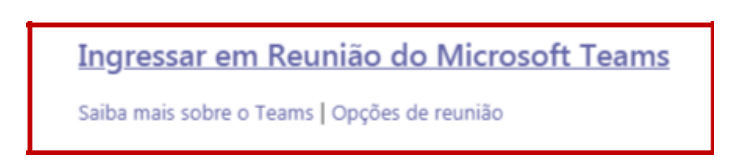